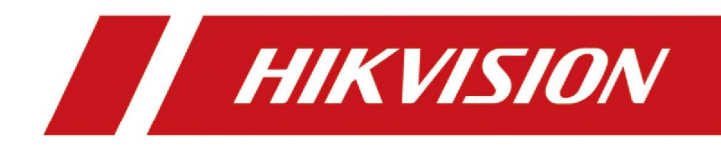

Dongle Inalámbrico

Guía de inicio rápido

Guía de inicio rápido

# Información legal

#### © 2023 Hangzhou Hikvision Digital Technology Co., Ltd. Todos los derechos reservados.

#### Acerca de este manual

El Manual incluye instrucciones para usar y administrar el Producto. Las fotografías, cuadros, imágenes y toda la demás información que se incluye a continuación tienen fines de descripción y explicación únicamente. La información contenida en el Manual está sujeta a cambios, sin previo aviso, debido a actualizaciones de firmware u otros motivos. Encuentre la última versión de este manual en el sitio web de Hikvision (https://www.hikvision.com/). Utilice este manual con la orientación y asistencia de profesionales capacitados en soporte del Producto.

Marcas registradas **HIK**VISION<sub>Y</sub> otras marcas comerciales y logotipos de Hikvision son propiedad de Hikvision en diversas jurisdicciones.

Otras marcas comerciales y logotipos mencionados son propiedad de sus respectivos dueños.

HOMI: : Los términos HDMI e Interfaz multimedia de alta definición HDMI y el logotipo de HDMI son marcas comerciales o marcas comerciales registradas de HDMI Licensing Administrator, Inc. en los Estados Unidos y otros países

#### Descargo de responsabilidad

EN LA MEDIDA MÁXIMA PERMITIDA POR LA LEY APLICABLE, ESTE MANUAL Y EL PRODUCTO DESCRITO, CON SU HARDWARE, SOFTWARE Y FIRMWARE, SE PROPORCIONAN "TAL CUAL" Y "CON TODOS LOS FALLOS Y ERRORES". HIKVISIÓN

NO OFRECE GARANTÍAS, EXPRESAS O IMPLÍCITAS, INCLUYENDO, SIN LIMITACIÓN, COMERCIABILIDAD, CALIDAD SATISFACTORIA O IDONEIDAD PARA UN PROPÓSITO PARTICULAR. EL USO DEL PRODUCTO POR SU PARTE ES BAJO SU PROPIO RIESGO. EN NINGÚN CASO HIKVISION SERÁ RESPONSABLE ANTE USTED POR DAÑOS ESPECIALES, CONSECUENCIALES, INCIDENTALES O INDIRECTOS, INCLUYENDO, ENTRE OTROS, DAÑOS POR PÉRDIDA DE GANANCIAS COMERCIALES, INTERRUPCIÓN COMERCIAL O PÉRDIDA DE DATOS, CORRUPCIÓN DE SISTEMAS O PÉRDIDA DE DOCUMENTACIÓN. YA SEA POR INCUMPLIMIENTO DE CONTRATO, AGRAVIO (INCLUYENDO NEGLIGENCIA), RESPONSABILIDAD DEL PRODUCTO O DE OTRO MODO, EN RELACIÓN CON EL USO DEL PRODUCTO, INCLUSO SI HIKVISION HA SIDO INFORMADO DE LA POSIBILIDAD DE TALES DAÑOS O PÉRDIDAS.

USTED RECONOCE QUE LA NATURALEZA DE INTERNET PRESENTA RIESGOS DE SEGURIDAD INHERENTES, Y HIKVISION NO ASUMIRÁ NINGUNA RESPONSABILIDAD POR FUNCIONAMIENTO ANORMAL, FUGAS DE PRIVACIDAD U OTROS DAÑOS RESULTANTES DE ATAQUES CIBERNÉTICOS, ATAQUES DE HACKER, INFECCIÓN DE VIRUS U OTROS RIESGOS DE SEGURIDAD DE INTERNET; SIN EMBARGO, HIKVISION PROPORCIONARÁ SOPORTE TÉCNICO OPORTUNO SI ES NECESARIO.

USTED ACEPTA UTILIZAR ESTE PRODUCTO DE CUMPLIMIENTO CON TODAS LAS LEYES APLICABLES, Y USTED ES EL ÚNICO RESPONSABLE DE ASEGURAR QUE SU USO SE CONFORME A LA LEY APLICABLE. ESPECIALMENTE, USTED ES RESPONSABLE DEL USO

ESTE PRODUCTO DE UNA MANERA QUE NO INFRINGE LOS DERECHOS DE TERCEROS, INCLUYENDO, SIN LIMITACIÓN, DERECHOS DE PUBLICIDAD, DERECHOS DE PROPIEDAD INTELECTUAL O PROTECCIÓN DE DATOS Y OTRA PRIVACIDAD.

DERECHOS. USTED NO UTILIZARÁ ESTE PRODUCTO PARA NINGÚN USO FINAL PROHIBIDO, INCLUYENDO EL DESARROLLO O PRODUCCIÓN DE ARMAS DE DESTRUCCIÓN MASIVA, EL DESARROLLO O PRODUCCIÓN DE ARMAS QUÍMICAS O BIOLÓGICAS, CUALQUIER ACTIVIDAD EN EL CONTEXTO RELACIONADO CON CUALQUIER EXPLOSIVO NUCLEAR O CICLO DE COMBUSTIBLE NUCLEAR INSEGURO, O EN APOYO A LOS ABUSOS DE LOS DERECHOS HUMANOS.

EN CASO DE CONFLICTOS ENTRE ESTE MANUAL Y LA LEY APLICABLE, PREVALECE ESTA ÚLTIMA.

I

## Modelos aplicables

Este manual es aplicable al dongle inalámbrico.

### Convenciones de símbolos

Los símbolos que se pueden encontrar en este documento se definen de la siguiente manera.

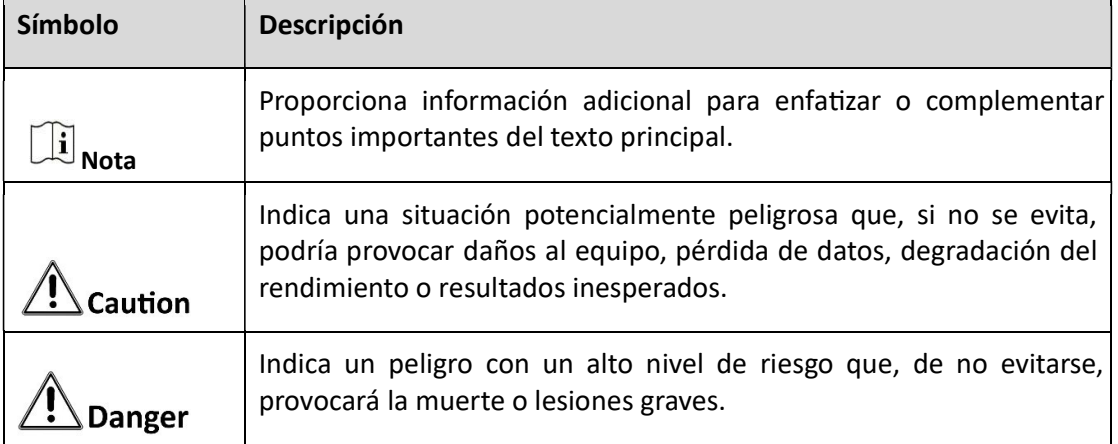

#### Dispositivo inalámbrico ·

 $\overline{\mathsf{II}}$ 

# Duplicación de pantalla con dongle inalámbrico

A través de un dongle inalámbrico, la pantalla de su PC o teléfono móvil se puede reflejar en la pantalla.

# $\widetilde{\mathbf{I}}$  Nota

- Antes de reflejar la pantalla, asegúrese de que el punto de acceso de la pantalla esté encendido (el punto de acceso también se encenderá automáticamente después de insertar el dispositivo inalámbrico).
- El efecto es bueno cuando la distancia de duplicación de la pantalla es de 10 m y prevalecerá el entorno Wi-Fi real.
- Cuando el dongle inalámbrico detecta una nueva versión, se actualizará automáticamente (lo que puede tardar mucho tiempo). No extraiga el dongle inalámbrico durante el proceso de actualización.
- Después de conectar el dongle inalámbrico al puerto de carga USB-C de la PC, puede cargar la PC conectando el cargador de la PC al puerto hembra tipo C en la parte posterior del dongle inalámbrico. Admite carga rápida de hasta 60 W. Preste atención para evitar taponamientos violentos.

## 1. Duplicación de emparejamiento automático

Si su PC admite salida DP (Display Port), puede reflejar la pantalla de la PC en la pantalla a través de DP Mirroring. De lo contrario, puede ejecutar ScreenCast para reflejar su pantalla.

### 1.1 Duplicación DP

Paso 1 Inserte el dongle inalámbrico en el puerto USB-C a la pantalla interactiva, y el transmisor se emparejará automáticamente con la pantalla.

## $\sqrt{!}$  Caution

No desconecte el dongle inalámbrico durante el emparejamiento.

Paso 2 Después de la aparición del mensaje "Pairing Succeeded", desconecte el dongle inalámbrico y conéctelo en el puerto USB-C de laPC

Paso 3 Después de que aparezca el mensaje en la pantalla, usted puede compartir su pantalla presionando el botón del dongle inalámbrico. Si se presiona de nuevo se detiene la transmisión

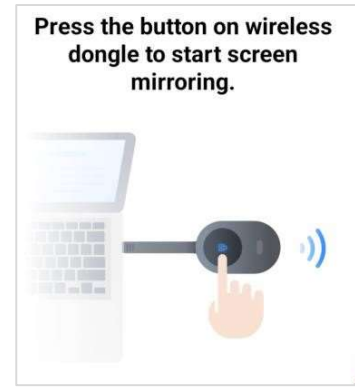

Figura 1.- Mensaje en pantalla

#### 1.1 Duplicación con ScreenCast

Paso 1 Inserte el dongle inalámbrico en el puerto USB-C de la pantalla interactiva, y el dobgle inalámbrico se emparejará automáticamente con la pantalla

## $\mathcal{L}$  Caution

No desconecte el dongle inalámbrico durante el emparejamiento

Paso 2 Después de la aparición del mensaje "Pairing Succeeded", desconecte el dongle inalámbrico y conéctelo en el puerto USB-C de laPC, y se ejecutara automáticamente el programa ScreenCast.

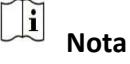

- Cuando el dongle inalámbrico se conecta a la PC por primera vez, deberá ejecutar ScreenCast manualmente. Tome el funcionamiento de Windows 10 como ejemplo: Mi PC  $\rightarrow$  ScreenCast Disk  $\rightarrow$  ScreenCast.exe.
- Cuando la PC ejecuta ScreenCast por primera vez, no es necesario esperar a que la instalación del controlador refleje su pantalla.

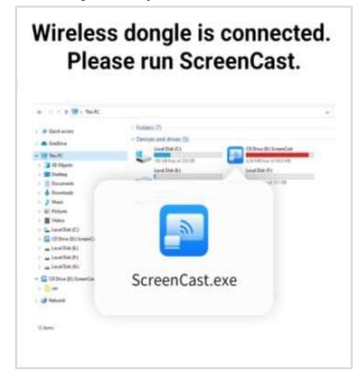

Figura 1-2 Mensaje en pantalla de computadora

Paso 3 Después de que aparezca el mensaje "Conectado" en ScreenCast, puede reflejar su pantalla en la pantalla mediante los siguientes métodos:

- Presione el botón en el dongle inalámbrico (solo compatible con dongle tipo C).
- Haga clic en Start Mirroring en ScreenCast.

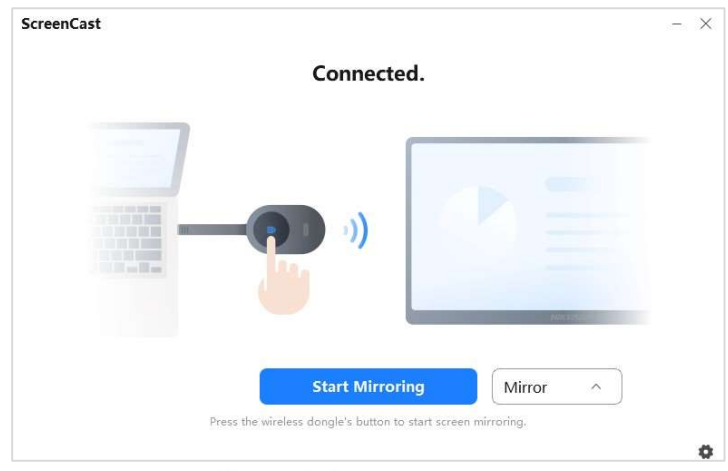

Figura 1-3 Comenzar

Figure 1-3 Starta de reflejo

Paso 4 (Opcional) Puede operar las siguientes funciones:

Dejar de duplicar:

−Presione nuevamente el botón del dongle inalámbrico (solo compatible con el dongle tipo C).

−Haga clic en Detener duplicación en ScreenCast (compaƟble con ambos).

- Modo duplicado: duplica la pantalla de la PC en la pantalla.
- Modo extendido: extiende la pantalla de la PC en la pantalla.
- Reproducción de audio: <sup>@</sup>Encender; <sup>@</sup>Apagar.
- **O** Control inverso: **E** Permitir; **E** Desactivar. Después de habilitarlo, podrá controlar la PC mediante la pantalla.

 Duplicación de pantalla de alta resolución: si su PC admite la solución 4K, puede lograr una duplicación de pantalla de alta resolución.

#### $\prod_{i=1}^{n}$ Nota

Cuando la PC se conecta al dongle inalámbrico por primera vez, debe esperar aproximadamente 1 minuto antes de usar el modo extendido o activar el sonido. El modo duplicado se puede uƟlizar sin esperar.

# 2. Duplicación de emparejamiento manual

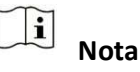

- El emparejamiento manual solo es compatible con la duplicación ScreenCast.
- Se han obtenido el nombre del punto de acceso, la contraseña, la dirección IP del punto de acceso de la pantalla o el nombre, la contraseña y la dirección IP del Wi-Fi al que se conecta la pantalla.
- Paso 1 Inserte el dongle inalámbrico en el puerto USB-C de la PC y la PC ejecutará ScreenCast automáticamente.

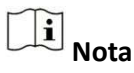

Cuando la PC se conecta al dongle inalámbrico por primera vez, deberá ejecutar ScreenCast manualmente. Tome el funcionamiento de Windows 10 como ejemplo: Mi PC → ScreenCast Disk → ScreenCast.exe.

Paso 2 Hacer clic  $\bullet$ , seleccione Emparejar manualmente, configure y guarde el nombre del punto de acceso, la contraseña y la dirección IP de la pantalla.

Figura 1-4 Emparejamiento Manual

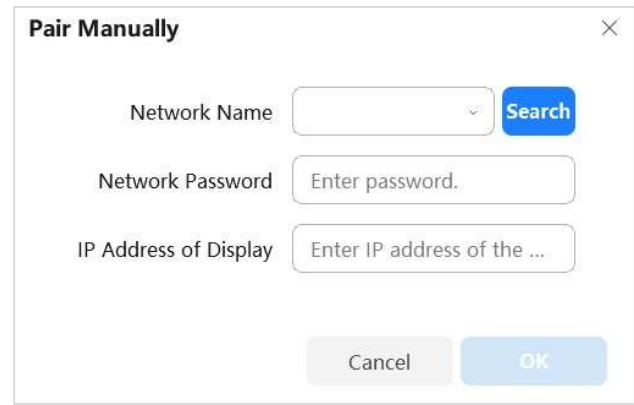

P aire

Paso 3 Después de que aparezca el mensaje "Connected" en ScreenCast, presione el botón en el dispositivo inalámbrico para reflejar su pantalla en la pantalla.

## 3. Duplicación NFC

A través de un dongle inalámbrico, la pantalla de su teléfono móvil se puede reflejar en la pantalla (solo cuando el teléfono móvil tiene WonderCast instalado y NFC habilitado).

Paso 1 Inserte el dongle inalámbrico en el puerto USB-C de la pantalla y el dongle inalámbrico se emparejará con la pantalla automáticamente. Después de que aparezca el mensaje Emparejamiento exitoso" en la pantalla, desconecte el dongle inalámbrico.

 $\triangle$  Caution No desconecte el dongle inalámbrico durante el emparejamiento

Paso 2 Acerque su telefono al dongle inalámbrico, y la pantalla

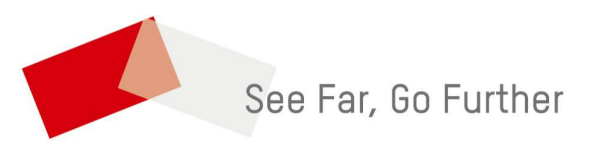

UD34189B